# **Anleitung für das Anmelden von Microsoft Teams**

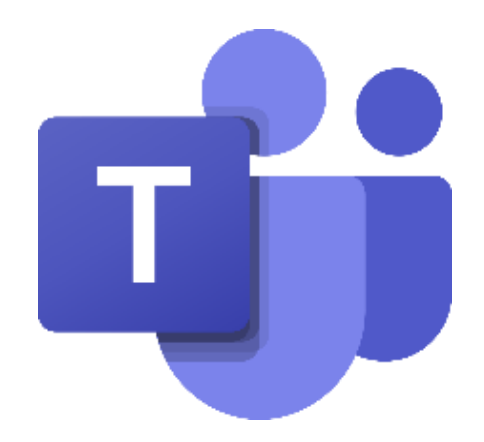

an der Grund- und Mittelschule Offingen

Du benötigst hierfür die Zugangsdaten dir wir dir geschickt haben. (Benutzername und Passwort)

#### **Schritt 1:**

Gib die folgende Adresse in deinen Browser (z.B. Firefox) ein: [www.office.com](http://www.office.com/) und klicke rechts oben auf "Anmelden".-

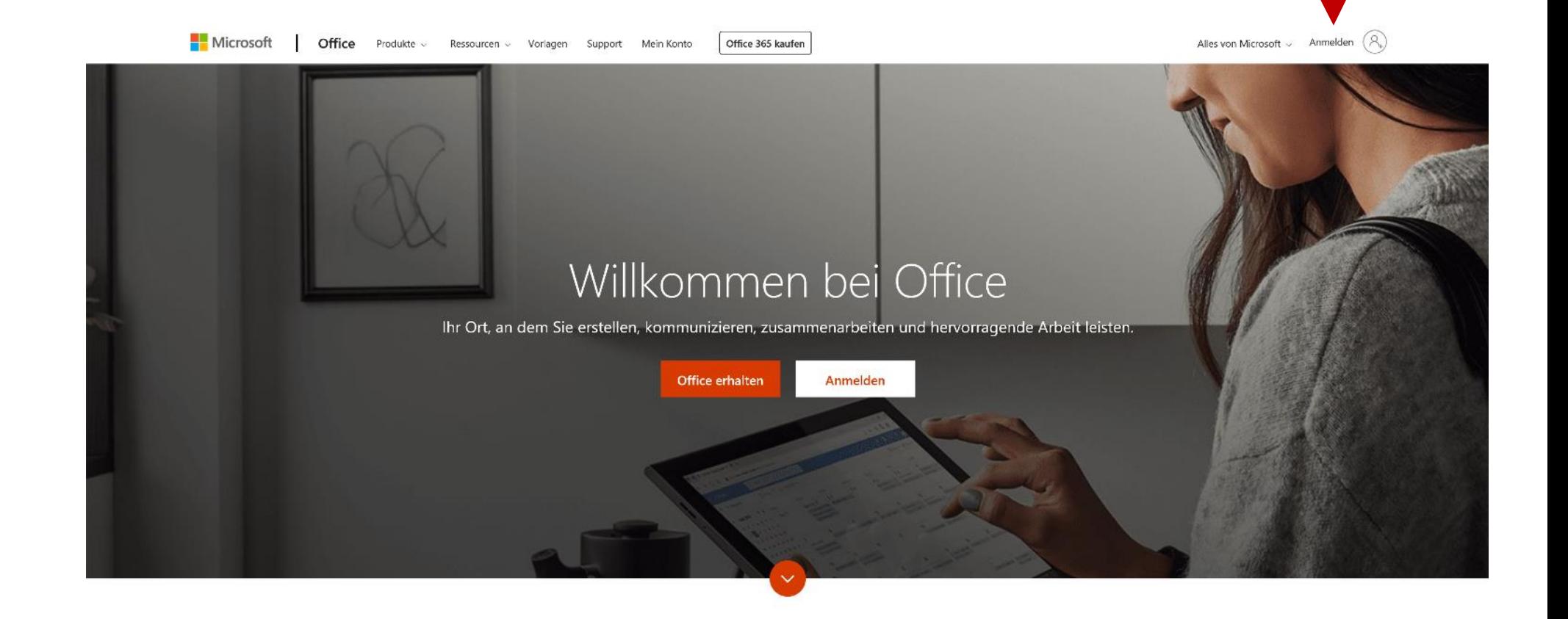

#### **Schritt 2:**

#### Trage deinen Anmeldenamen in das freie Feld ein.

(Das sind Buchstaben aus deinem Namen, eine Zahl und @gsmsoffingen.de)

Beispiel:

Max Mustermann → [MaMus22@gsmsoffingen.de](mailto:MaMus22@gsmsoffingen.de)

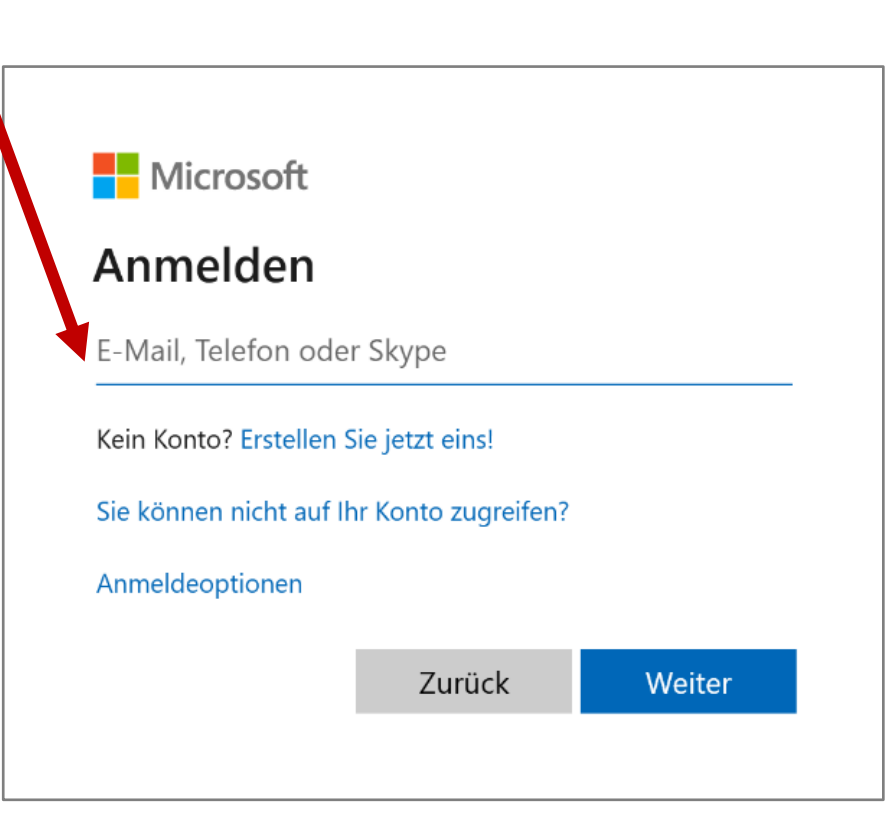

## **Schritt 3:**

Trage das Passwort in das freie Feld und beachte unbedingt die Groß- und Kleinschreibung. Klicke anschließend auf "Anmelden".

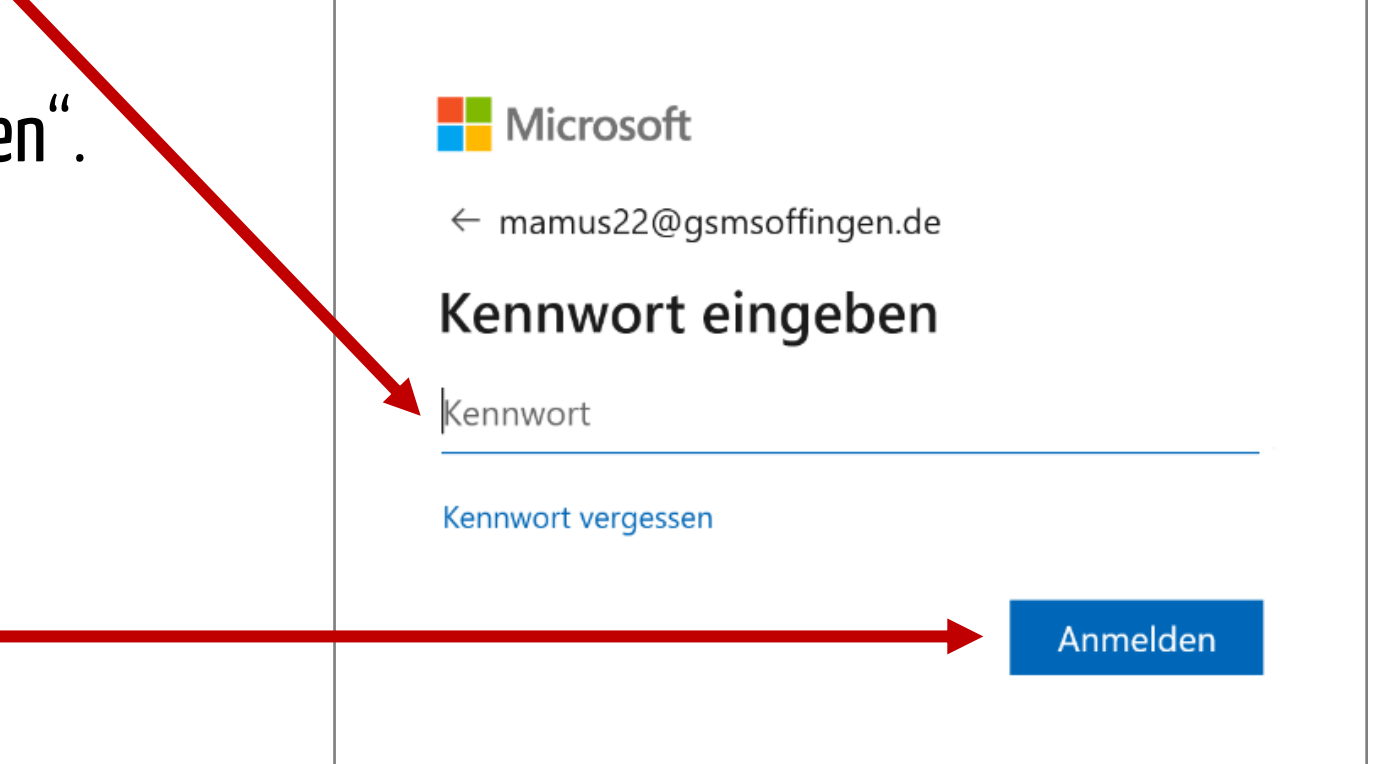

#### **Schritt 4:**

Bei der ersten Anmeldung musst du das Passwort ändern. Trage dazu in das Feld "Aktuelles Passwort" das Passwort aus Schritt 3 ein.

Ins Feld "Neues Passwort" schreibst du ein Passwort, dass du dir selbst aussuchen darfst.

Dieses neugewählte Passwort musst du nun nochmal im Feld "Kennwort bestätigen" eintragen.

**WICHTIG: NOTIEREDIRDAS NEUEPASSWORT, SODASSDU ES IMMER WIEDERFINDEST!**

Folgende Regeln muss dein Passwort erfüllen:

- mindestens 8 Zeichen lang
- Groß- und Kleinbuchstaben, Ziffern oder Symbole enthalten
- Im Passwort darf dein Anmeldenamen nicht vorkommen

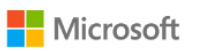

mamus22@gsmsoffingen.de

#### Ändern Sie Ihr Kennwort

Sie müssen Ihr Kennwort ändern, weil Sie sich entweder erstmalig anmelden oder Ihr Kennwort abgelaufen ist.

Aktuelles Kennwort

Neues Kennwort

Kennwort bestätigen

Anmelden

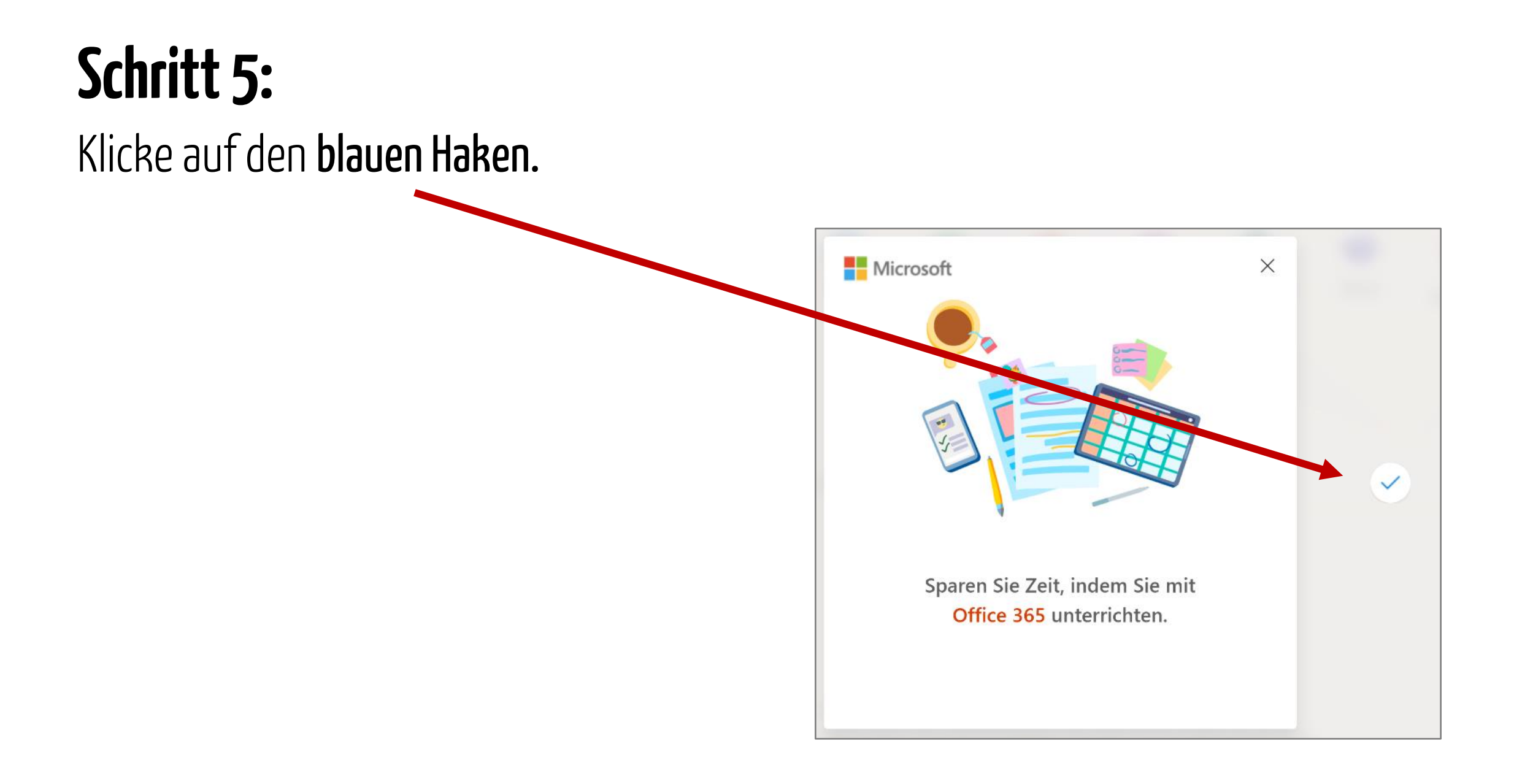

## **Schritt 6:**

#### Öffne Microsoft Teams mit einem Mausklick auf das "Teams"-Symbol.

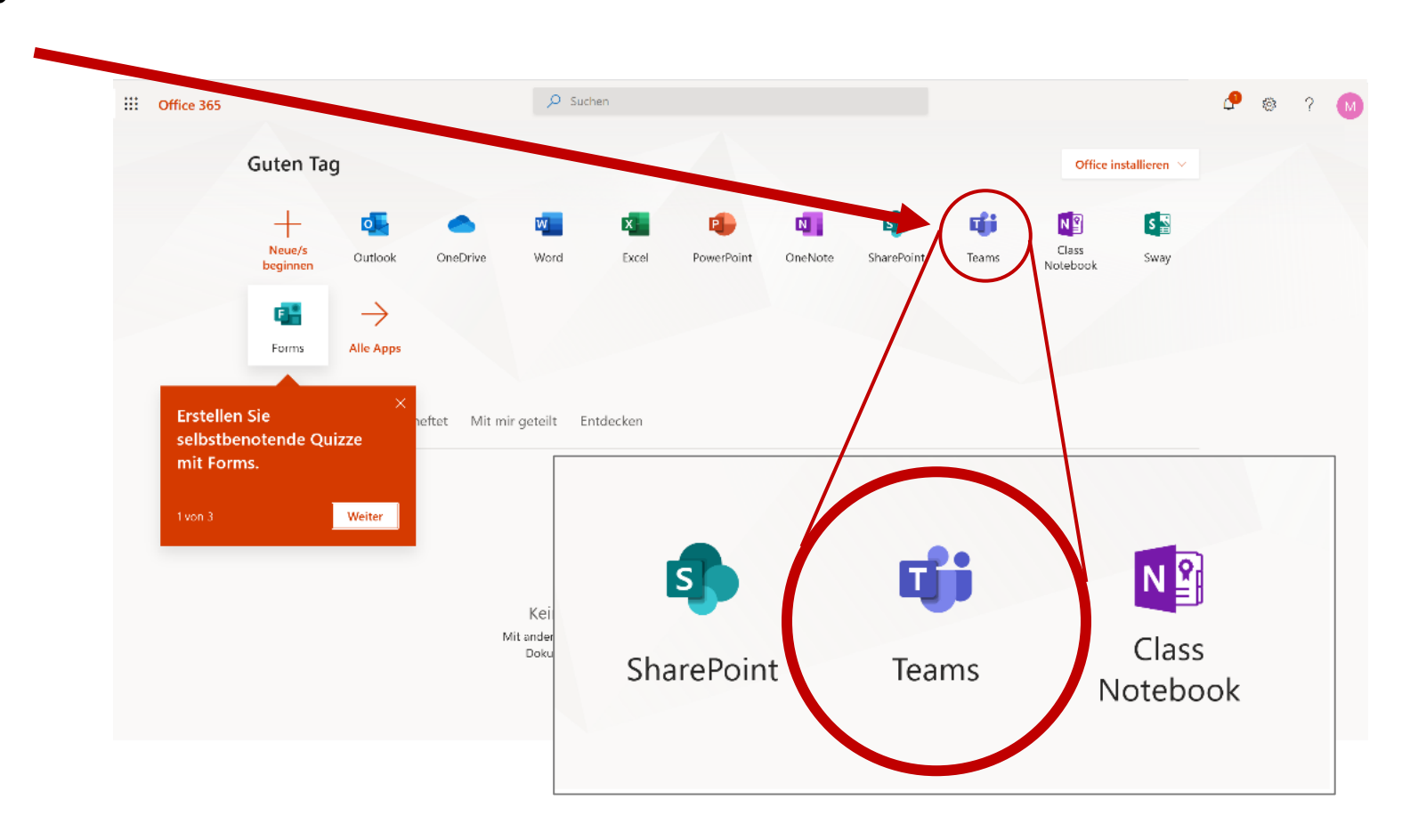

#### **Schritt 7:**

Klicke auf "Stattdessen die Web-App verwenden".

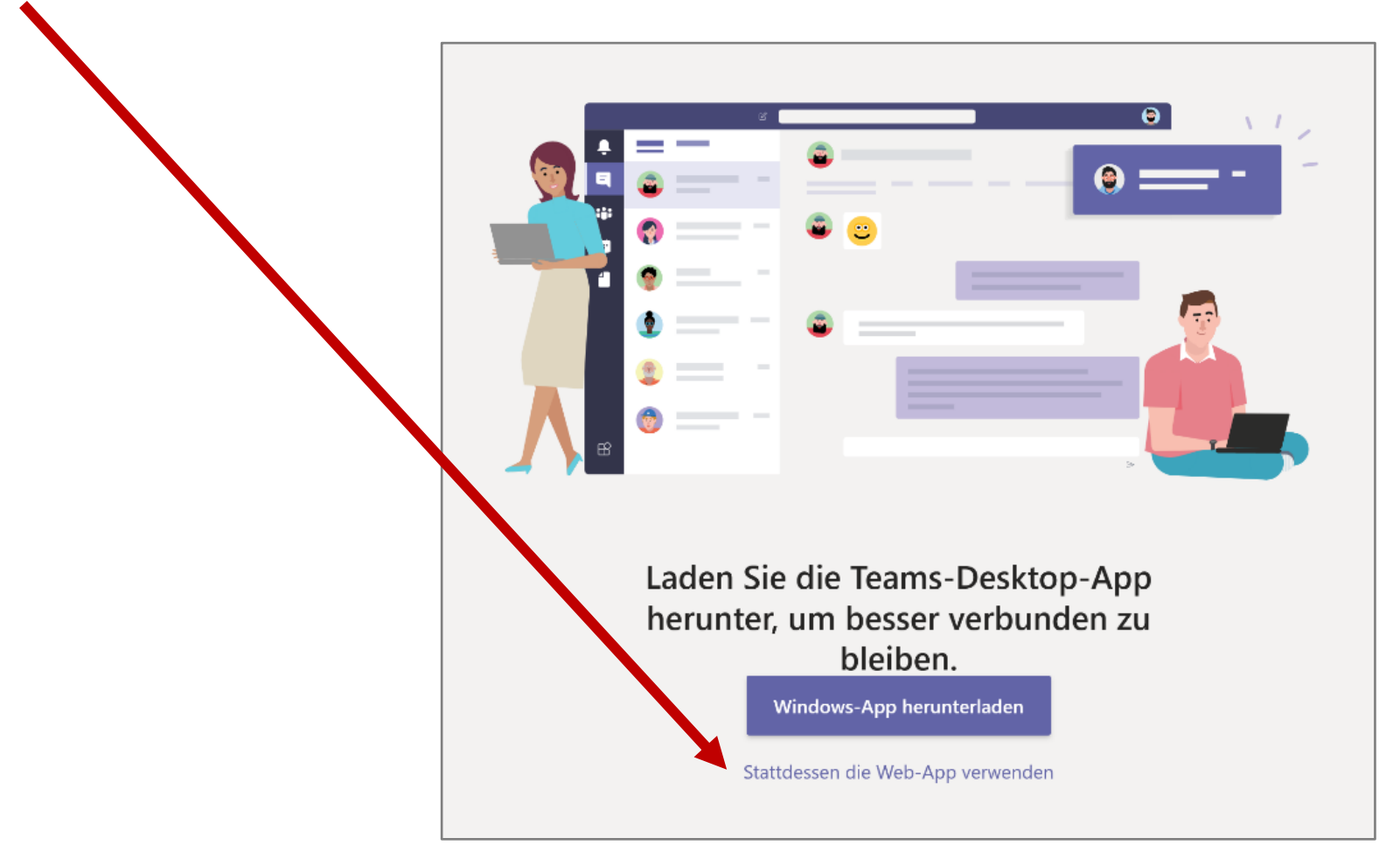

#### **Schritt 8:**

Schließe das Fenster per Mausklick auf das "x".

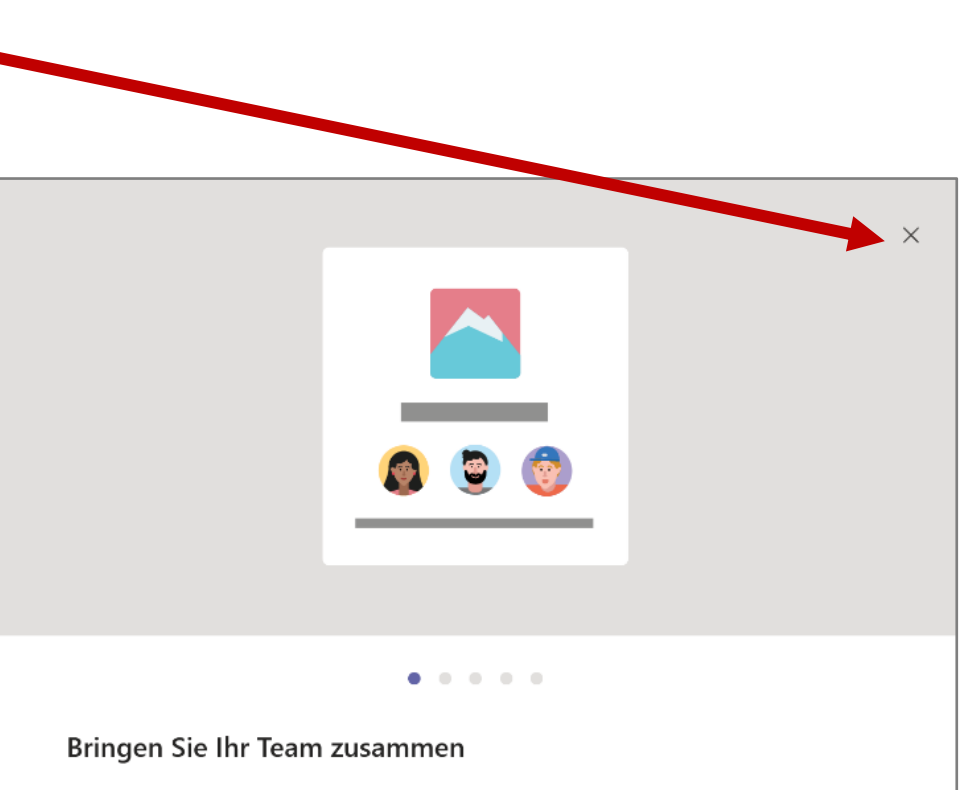

Erstellen Sie einen gemeinsamen Arbeitsbereich für Ihr Team, der für alle offen oder privat sein kann. Mit Kanälen können Sie dann Aktivitäten nach Thema, Bereich oder nach anderen beliebigen Inhalten organisieren.

#### **Schritt 9:**

Super, du hast Microsoft Teams erfolgreich eingerichtet. ( $\odot$ )

In Zukunft kannst du dich mit deinem Anmeldenamen und deinem Passwort, das du dir vorher ausgesucht hast, unter www.office.com einloggen.

Microsoft Teams startest du dann mit einem Klick auf "Teams". Fertig.

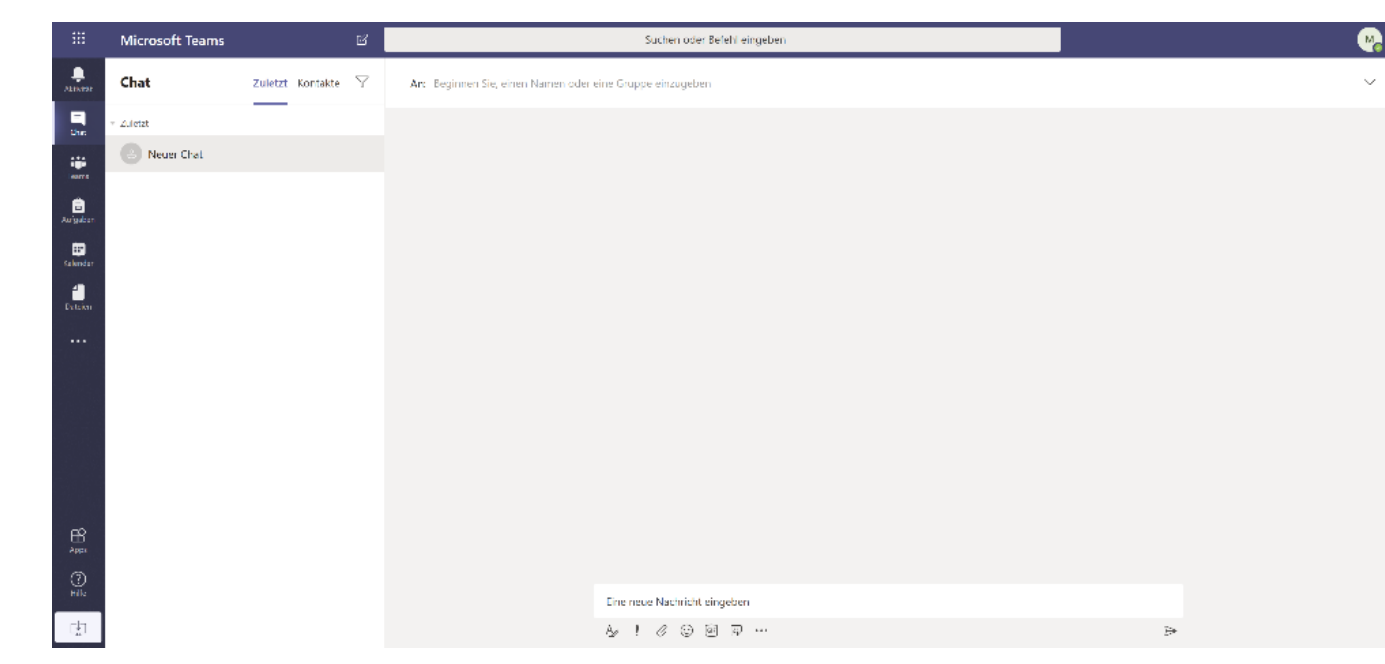

# **Tipp:**

Du kannst Microsoft Teams nicht nur am PC, sondern auch auf deinem Smartphone oder auf dem Tablet/Laptop kostenlos als App verwenden.

Deinen Anmeldenamen und dein Passwort kannst du auf allen Geräten verwenden und dich damit einloggen.

Wenn du Microsoft Teams am PC noch bequemer verwenden willst, dann kannst du auch gleich die Desktopanwendung installieren.

Du kannst Teams hier kostenlos herunterladen:

<https://products.office.com/de-de/microsoft-teams/download-app>